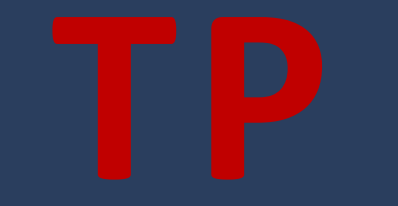

# **TP Création d'une application de gestion de commandes de pizzas**

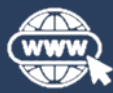

<https://www.jordansablon.fr/enseignement>

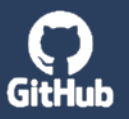

[https://github.com/jsablonEnseignement/tp\\_orders\\_sources](https://github.com/jsablonEnseignement/eilco_web/tree/tp_orders)

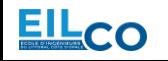

**J o r d a n S A B L O N**

**Full Stack Web Development Course** 

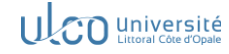

- $\rightarrow$  Présentation du sujet
- → FRONTEND Suggestions de composants à créer
- → BACKEND Création des CRUD pour les commandes et articles
- $\rightarrow$  BASE DE DONNEES Présentation des collections
- → MONGOOSE Quelques indications pour le schéma de données à créer
- $\rightarrow$  Récupération du code source du projet & installation des dépendances
- $\rightarrow$  Récupération des collections pour Thunder Client
- $\rightarrow$  Création de la base de données
- → Insertion des données dans les collections de la base de données

### Présentation du sujet

**L'objectif du TP est de réaliser une application permettant de gérer des commandes de pizzas.** 

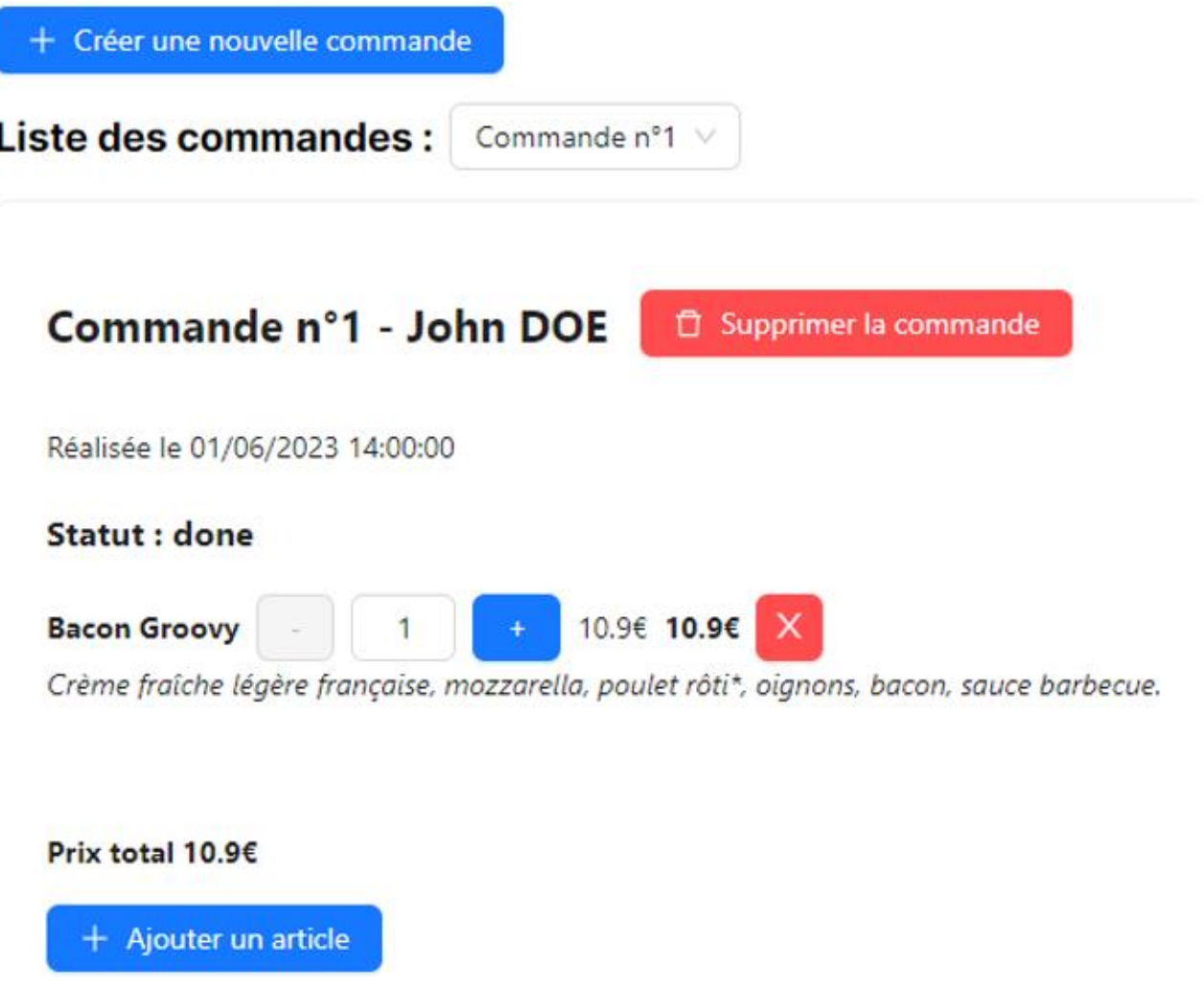

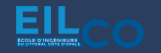

L'application offrira à l'utilisateur la possibilité de consulter les différentes commandes, de les modifier, d'en ajouter de nouvelles et d'en supprimer.

Il sera possible de sélectionner une commande à consulter via une liste déroulante qui contiendra l'ensemble des commandes existantes (affichage par numéro de commande).

Une fois une commande sélectionnée, on affichera l'ensemble de ses informations, à savoir :

- Le numéro de la commande
- Le nom et prénom du client
- La date de commande
- Le statut de la commande (« A traiter », « En cours de traitement », « Terminée »)
- La liste des différentes pizzas présentes dans la commande

Lors de la consultation du détail d'une commande, l'utilisateur pourra ajuster la quantité de chacun des articles soit :

- En cliquant sur le bouton « » qui permet de réduire d'une unité la quantité
- En cliquant sur le bouton « + » qui permet d'augmenter d'une unité la quantité
- En modifiant la valeur du champ de saisie qui contient la quantité

Chaque ligne peut être retirée (annulation de l'ensemble de la ligne) au clic sur le bouton « X ».

Le prix total de la ligne sera ajusté selon la quantité sélectionnée, ou lors de la suppression d'une ligne, tout comme le prix total de la commande. Ce dernier sera également ajusté lors de l'ajout d'un article.

L'ajout d'un article se fait via un clic sur le bouton « Ajouter un article ». On aura alors accès à l'ensemble des articles éligibles via une liste déroulante.

Dès qu'un article est sélectionné, il est automatiquement ajouté à la liste des articles de la commande.

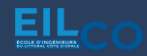

#### **<Orders />**

Il s'agit du composant principal de votre application. Il sera utilisé dans le fichier page.tsx et contiendra l'ensemble du code de l'application React

#### **<Order />**

Il s'agit du composant qui permet de modéliser l'affichage d'une commande (c'est-à-dire l'affichage de l'ensemble des informations d'une commande). Ce composant sera appelé depuis le composant <**Onders** />

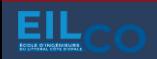

#### **<Item />**

Ce composant permet de modéliser l'affichage d'un article de la commande : le titre de l'article, sa description, la possibilité de modifier sa quantité pour la commande, son prix et le prix total en fonction de la quantité sélectionnée. On aura également un bouton permettant de supprimer l'article de la commande.

#### **<NewOrder />**

Il s'agit du composant qui permet de gérer l'affichage du formulaire de création d'une commande. On pourra y retrouver un champ de saisie pour le nom du client, un autre champ de saisie pour le prénom du client, et un bouton permettant d'ajouter un ou plusieurs articles à la commande.

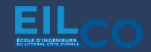

#### FRONTEND - Suggestions de composants à créer

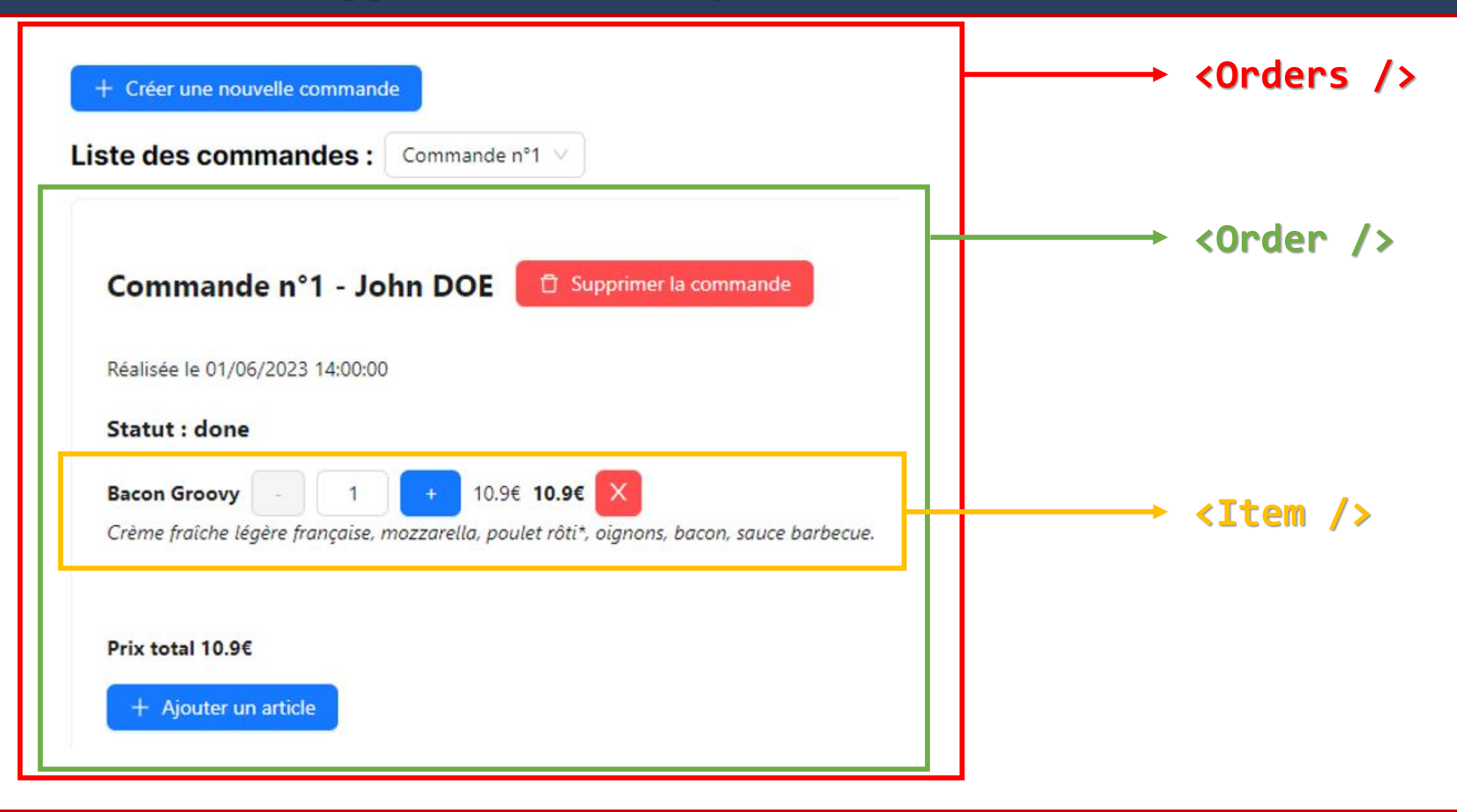

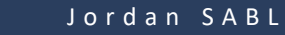

EIL

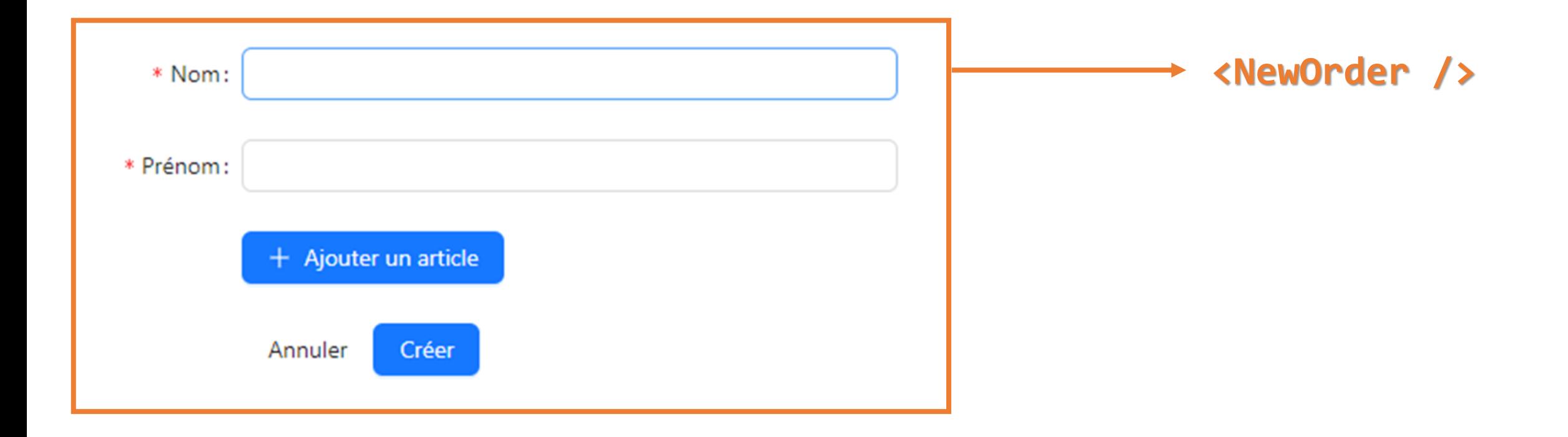

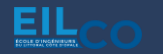

#### **Orders**

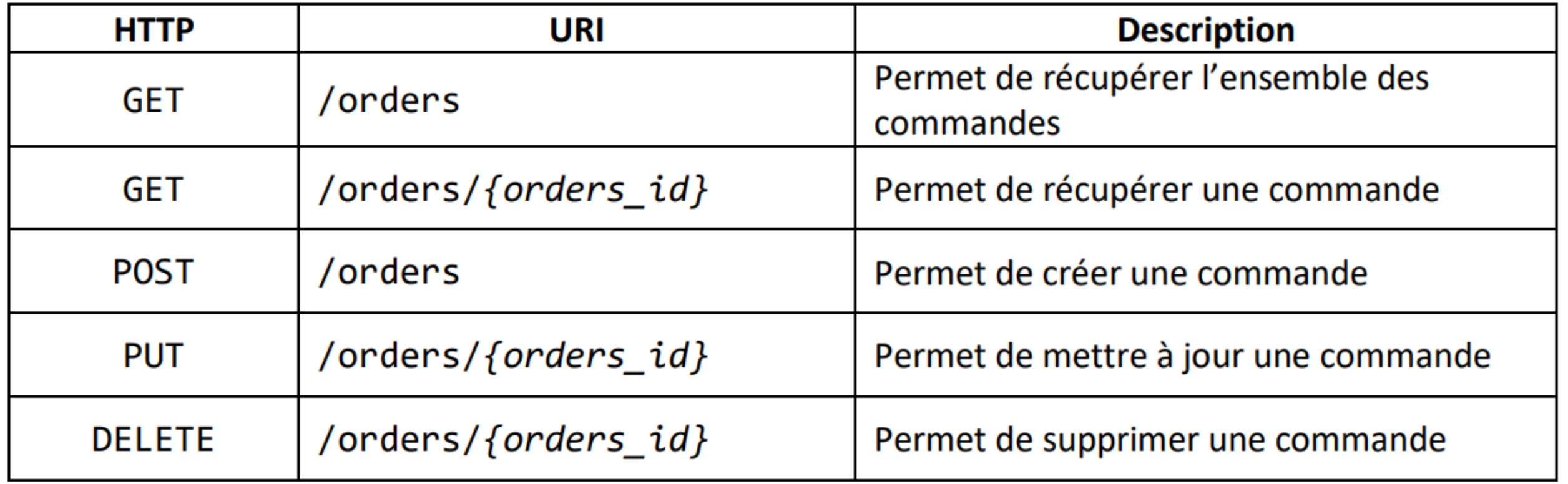

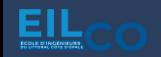

#### **Items**

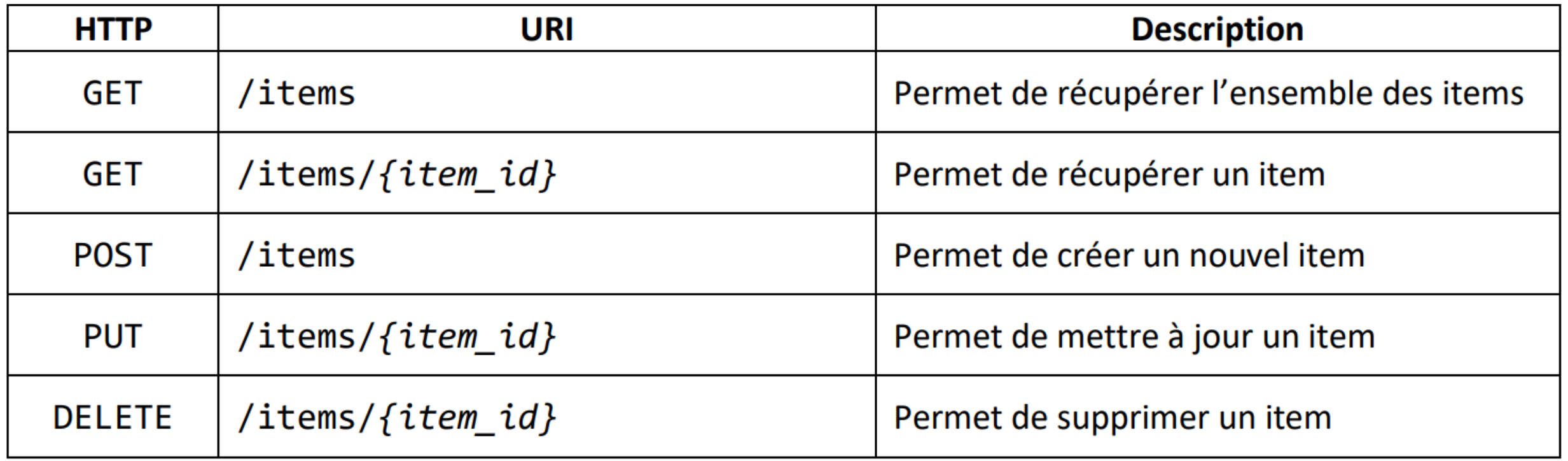

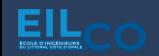

**Pour la base de données, vous aurez à créer deux collections :** 

#### **orders**

Cette collection regroupera l'ensemble des informations d'une commande

```
_id: ObjectId('6478a760f4feb3882d7ebdf3')
 number: "2"
 date: 2023-06-01T12:00:00.000+00:00
  status: "done"
v client: Object
    name: "DOE"
    firstname: "John"
vitems: Array
  \bullet 0: Object
      name: "Bacon Groovy"
      description: "Crème fraîche légère française, mozzarella, poulet rôti*, oignons, bac..."
      price: 10.9
      quantity: 1
      _id: 0bjectId('6478a760f4feb3882d7ebdf4')
```
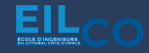

Voici les données à insérer dans la collection orders avec les types associés

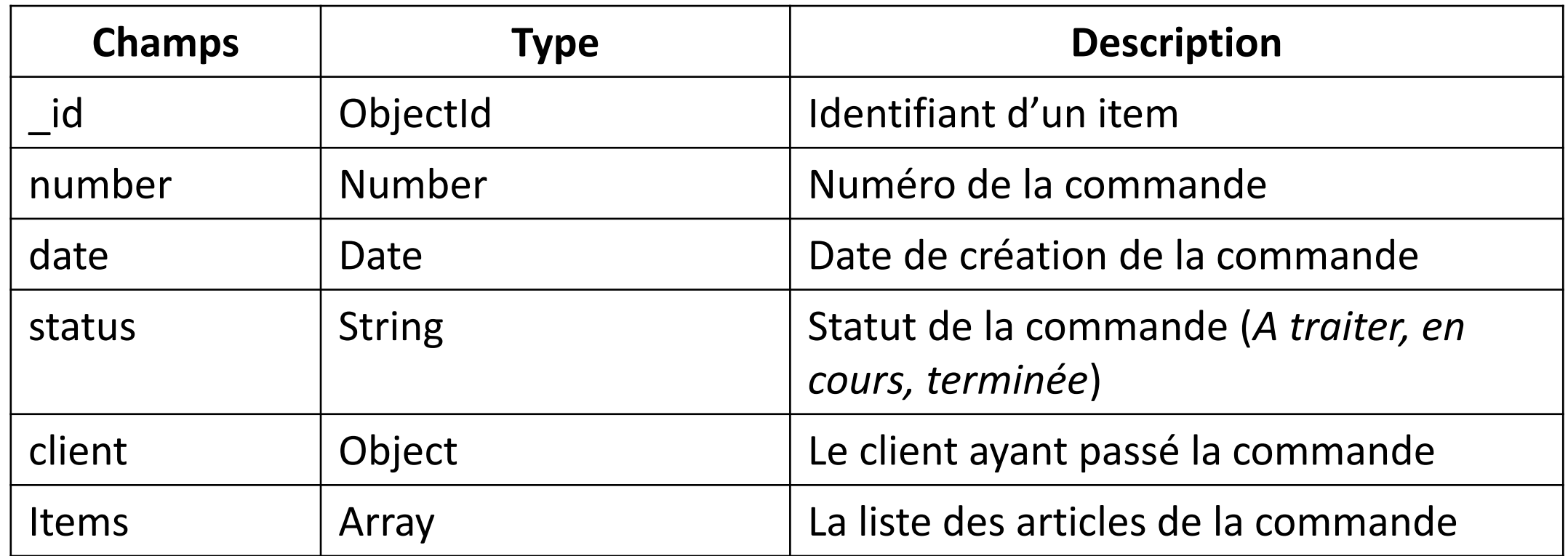

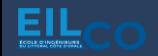

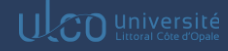

Un client se modélise par les données suivantes :

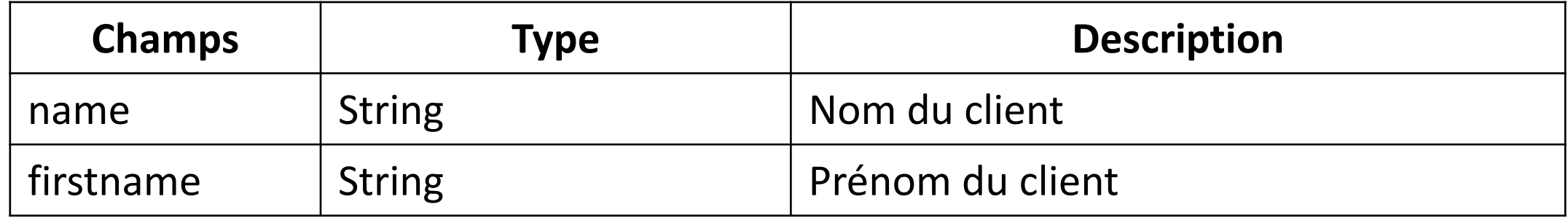

Un item se modélise par les données suivantes :

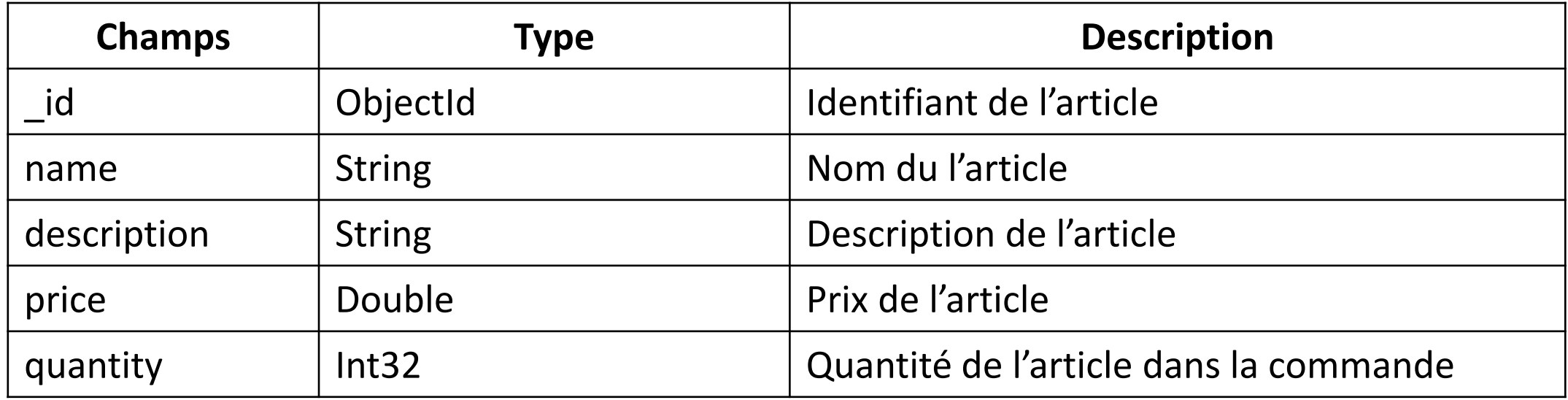

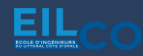

**Pour la base de données, vous aurez à créer deux collections :** 

#### **items**

Cette collection regroupera l'ensemble des informations d'une commande

```
-id: ObjectId('64799f0807d51c70ed799b2c')
name: "Cannibale"
description: "Sauce barbecue, mozzarella, poulet rôti*, merguez*, haché au bœuf
             assa..."
price: 12.9
```
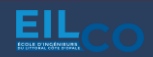

Voici les données à insérer dans la collection items avec les types associés

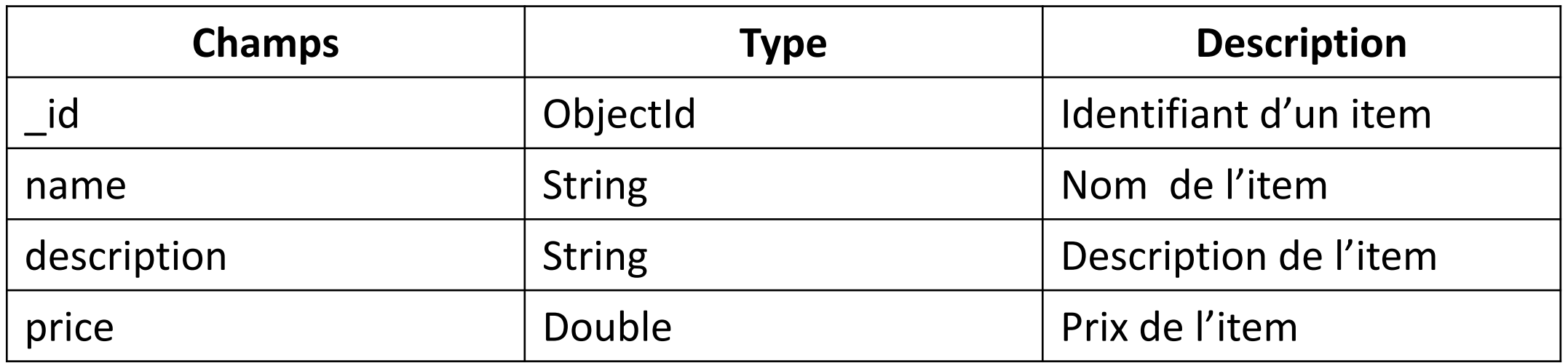

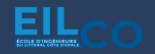

### **MONGOOSE - Quelques indications pour le schéma de données à créer**

Définition d'un attribut « simple » dans un schéma :

```
example: {
  type: String, 
 \int
```
Définition d'un attribut « complexe » (type Object) dans un schéma :

```
example: {
 attribut1: { type: String },
 attribut2: { type: String },
 attribut3: { type: String },
 },
```

```
client: {
```

```
id: { type: Types.ObjectId },
name: { type: String },
firstname: { type: String },
},
```
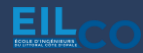

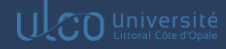

### **MONGOOSE - Quelques indications pour le schéma de données à créer**

Il est possible d'extraire les données de l'objet client dans un schéma dédié :

```
const ClientSchema: Schema = new Schema(
 \{id: { type: Types.ObjectId },
  name: { type: String },
  firstname: { type: String },
 },
 { versionKey: false }
\left| \cdot \right|
```
On peut dès lors l'utiliser dans un autre schéma :

```
client: {
 id: { type: Types.ObjectId },
 name: { type: String },
 firstname: { type: String },
},
                                                             client: ClientSchema,
```
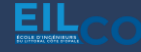

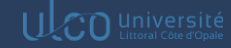

### **MONGOOSE - Quelques indications pour le schéma de données à créer**

Définition d'un tableau d'attributs « simples » dans un schéma :

```
tableauDeString: {
  type: Array<String>, 
 },
```
OU

```
tableauDeString : {
   type : String[], 
  },
```
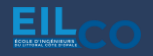

## Ré cupération du code source du projet & installation des dépendances

- 1. Se positionner à l'emplacement de votre choix (où se trouvera le futur dossier du projet)
- 2. Ouvrir un invité de commande à l'emplacement précédent :

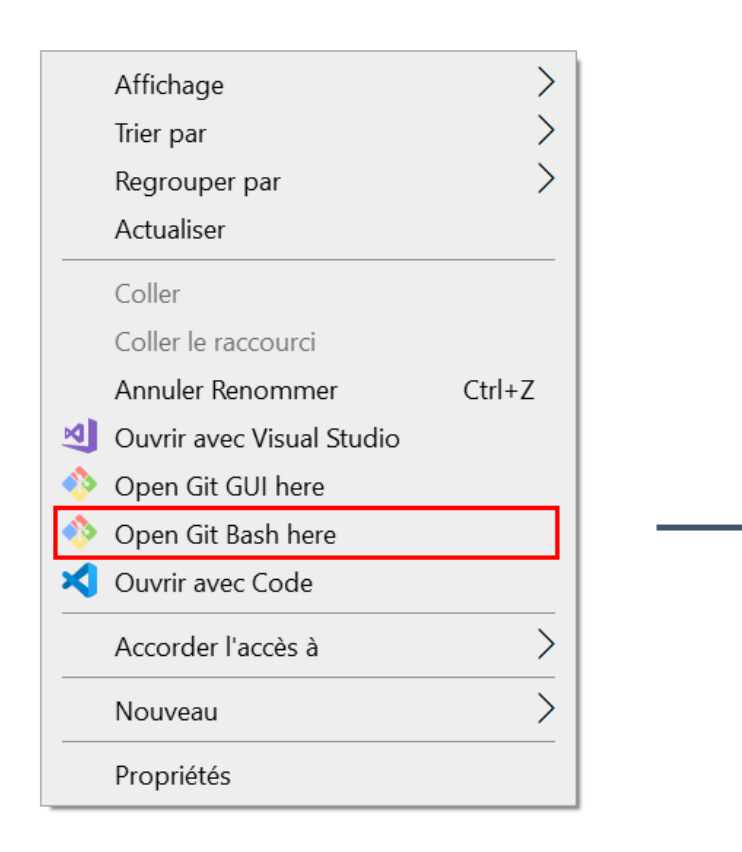

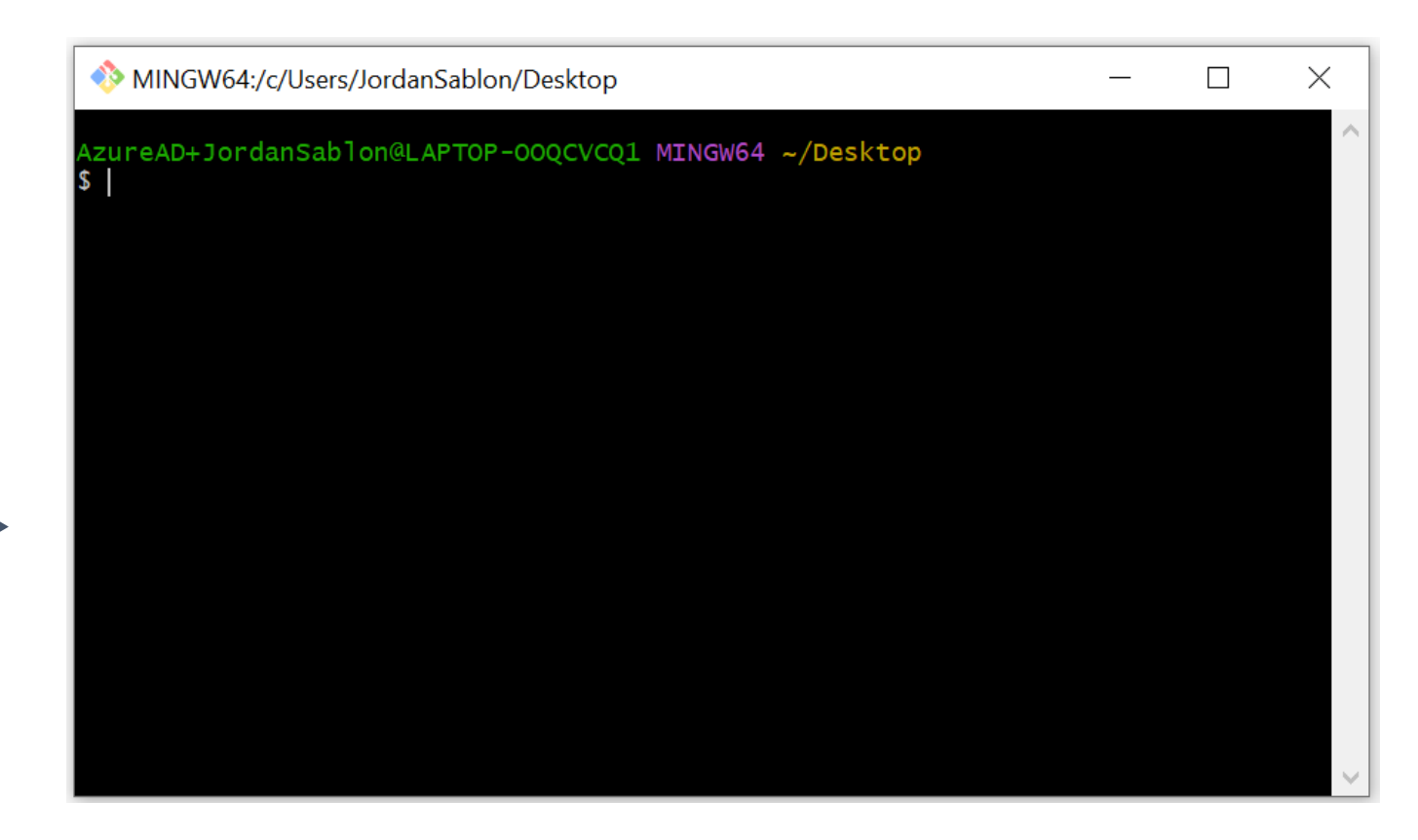

## Ré cupération du code source du projet & installation des dépendances

3. Cloner le répertoire Git : [https://github.com/jsablonEnseignement/tp\\_orders\\_sources](https://github.com/jsablonEnseignement/tp_orders_sources)

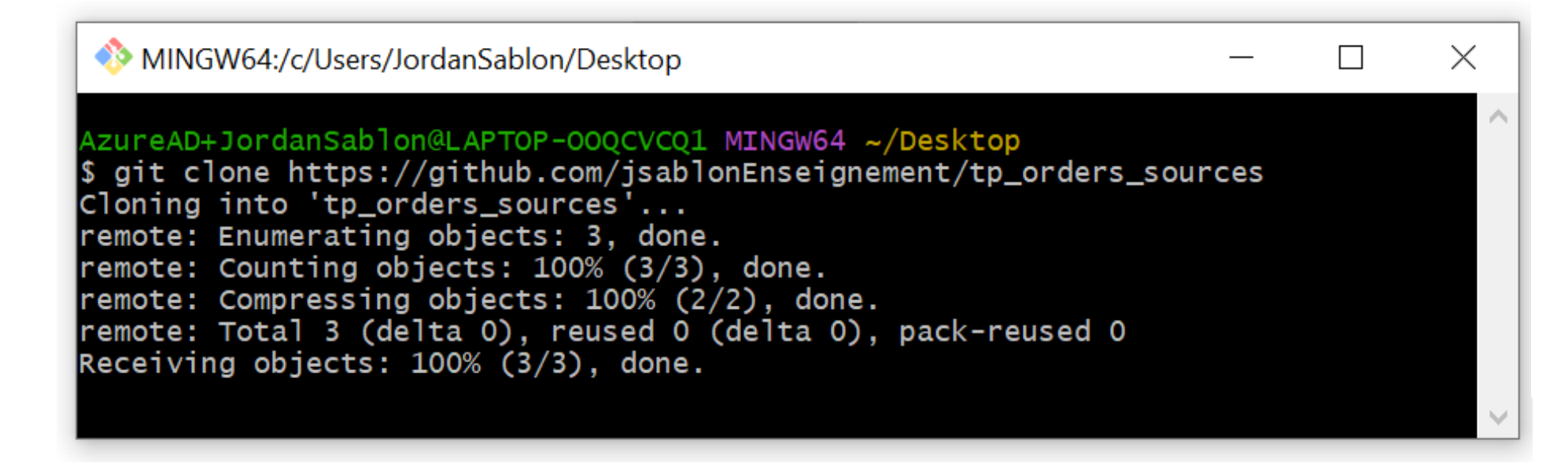

4. Se rendre dans le dossier précédemment cloné :

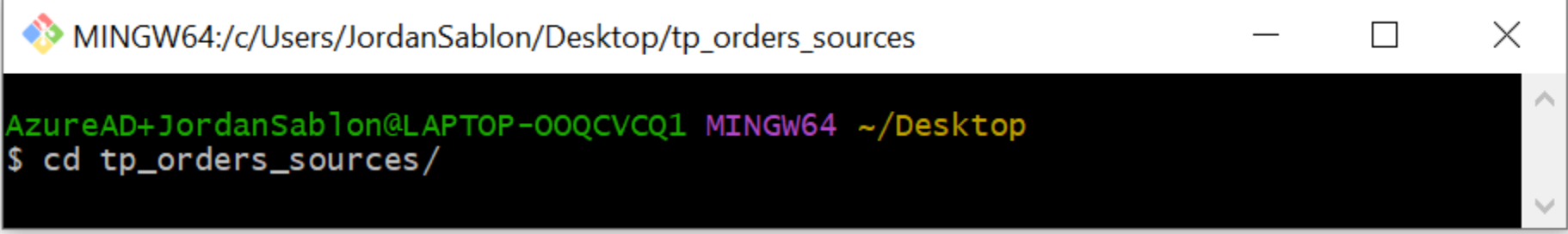

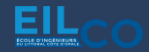

### Récupération du code source du projet & installation des dépendances

5. Ouvrir le projet dans VSCode :

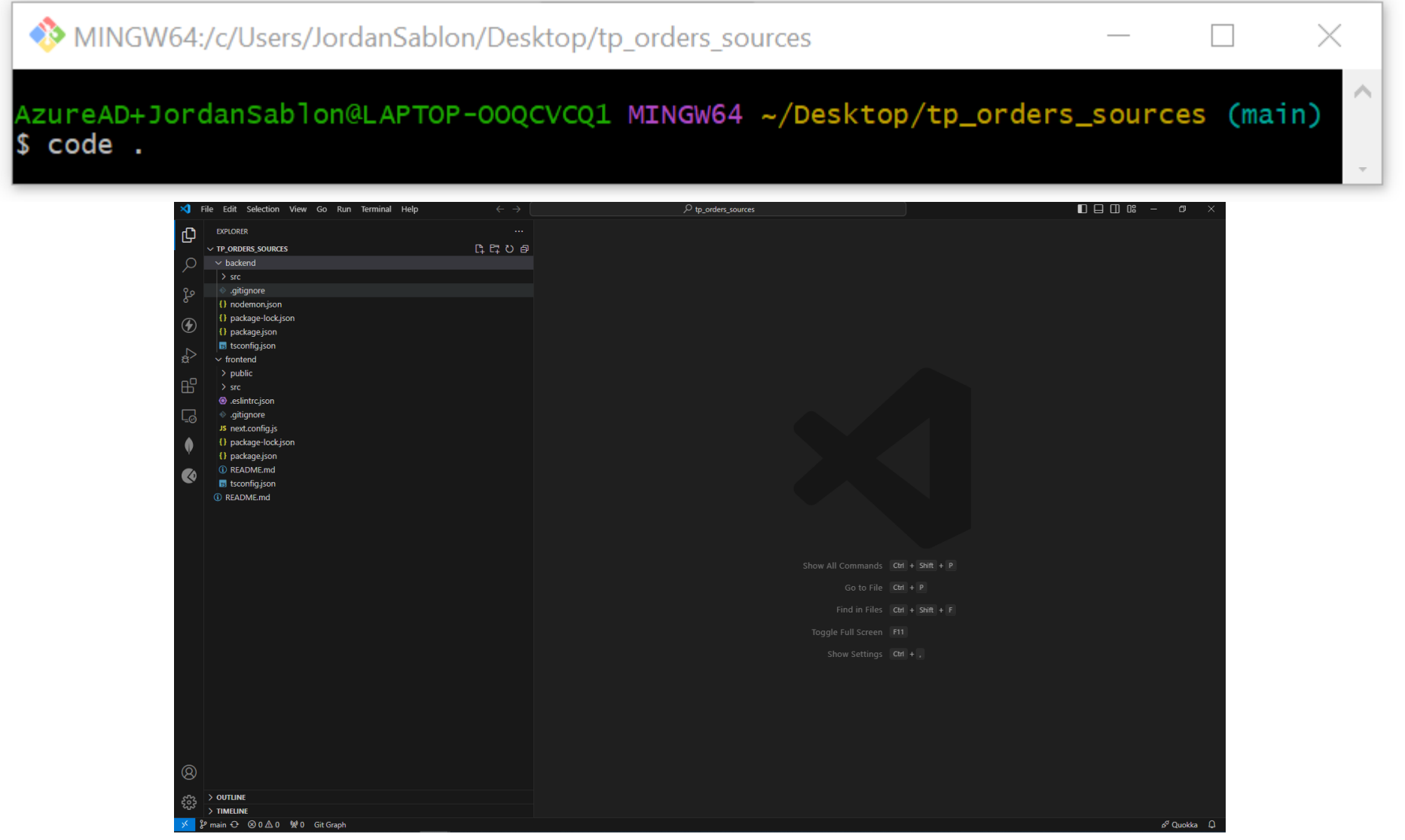

## Ré cupération du code source du projet & installation des dépendances

Depuis le terminal de VSCode, se rendre dans le dossier **backend** et exécuter la commande suivante :

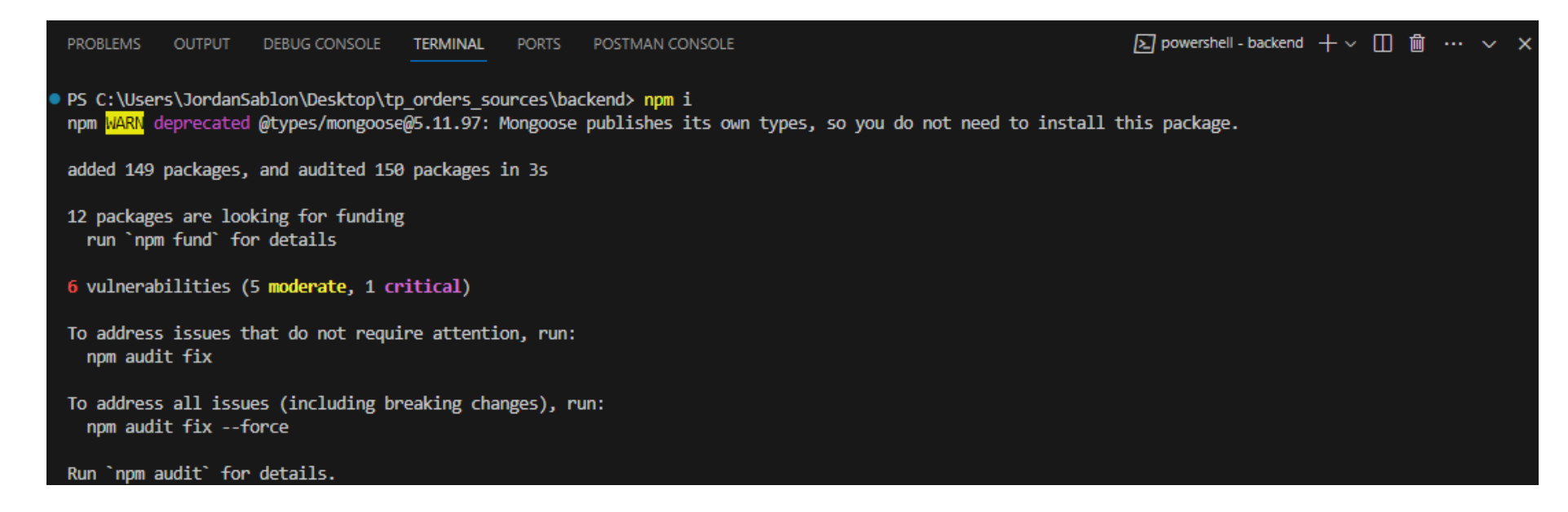

Les dépendances nécessaires au bon fonctionnement de l'application viennent d'être installées

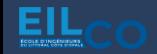

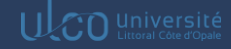

## Ré cupération du code source du projet & installation des dépendances

Depuis le terminal de VSCode, se rendre dans le dossier **frontend** et exécuter la commande suivante :

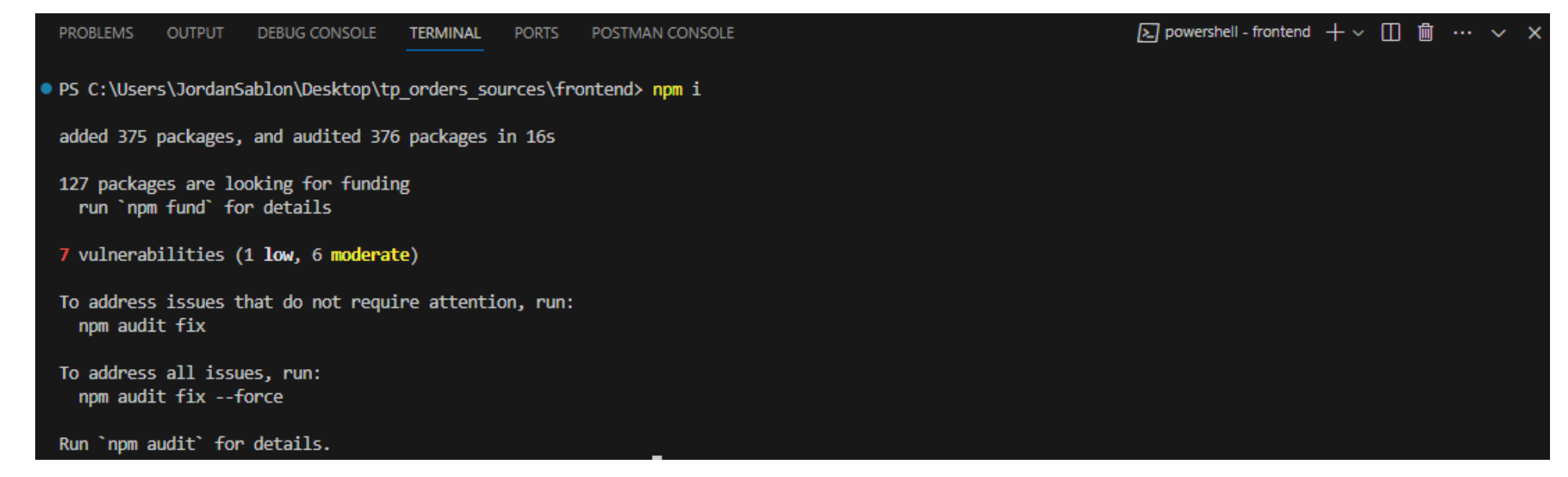

Les dépendances nécessaires au bon fonctionnement de l'application viennent d'être installées

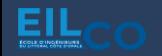

Dans le fichier *index.ts*, mettre à jour l'URI de connexion à la base de données mongodb en renseignant vos informations de connexion :

- username
- password
- domain
- db name

#### mongoose.connect (

`mongodb+srv://<username>:<password>@<domain>.mongodb.net/<db name>?retryWrites=true&w=majority`

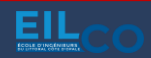

);

Télécharger les collections [orders.collection.json](https://jordansablon.fr/wp-content/uploads/2024/03/orders.postman_collection.json) et [items.collection.json](https://jordansablon.fr/wp-content/uploads/2024/03/items.postman_collection.json)

Importer les collections dans Thunder Client

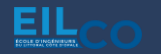

#### Création de la base de données et des collections

### Sur Atlas, cliquer sur Browse collections

#### EIL > PROJECT 0

# Database Deployments

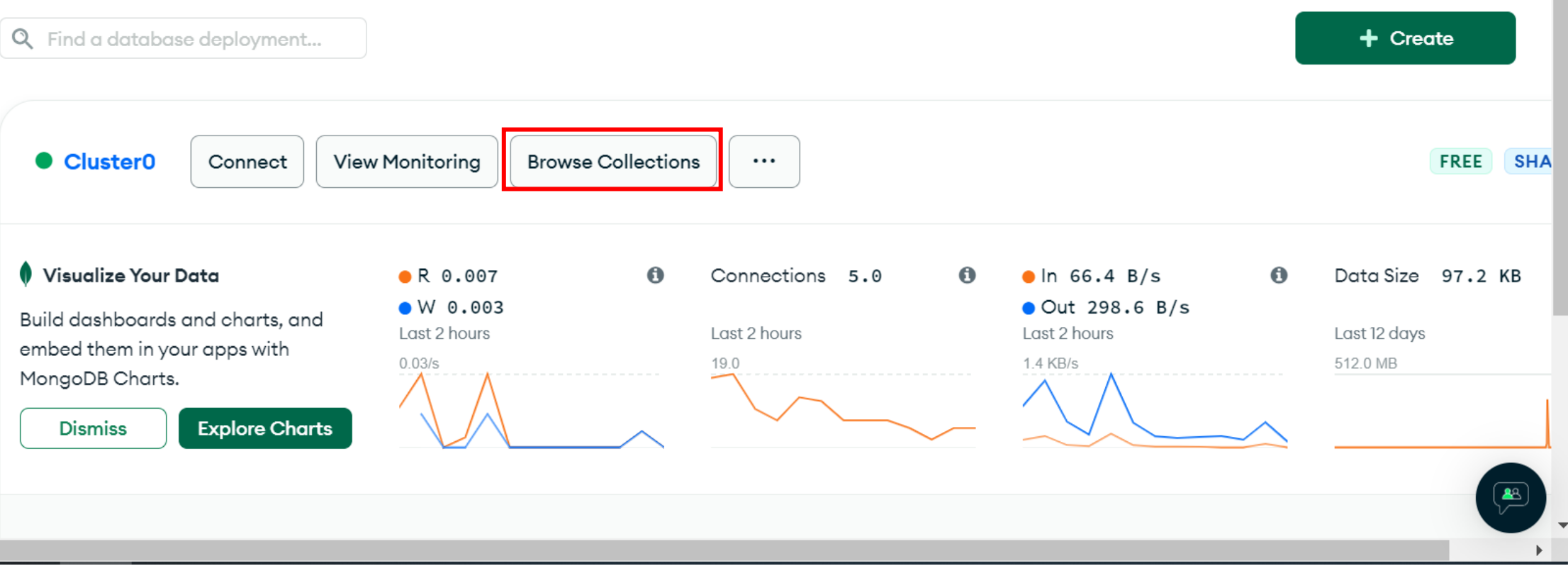

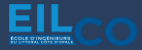

#### Cliquer sur Create Database

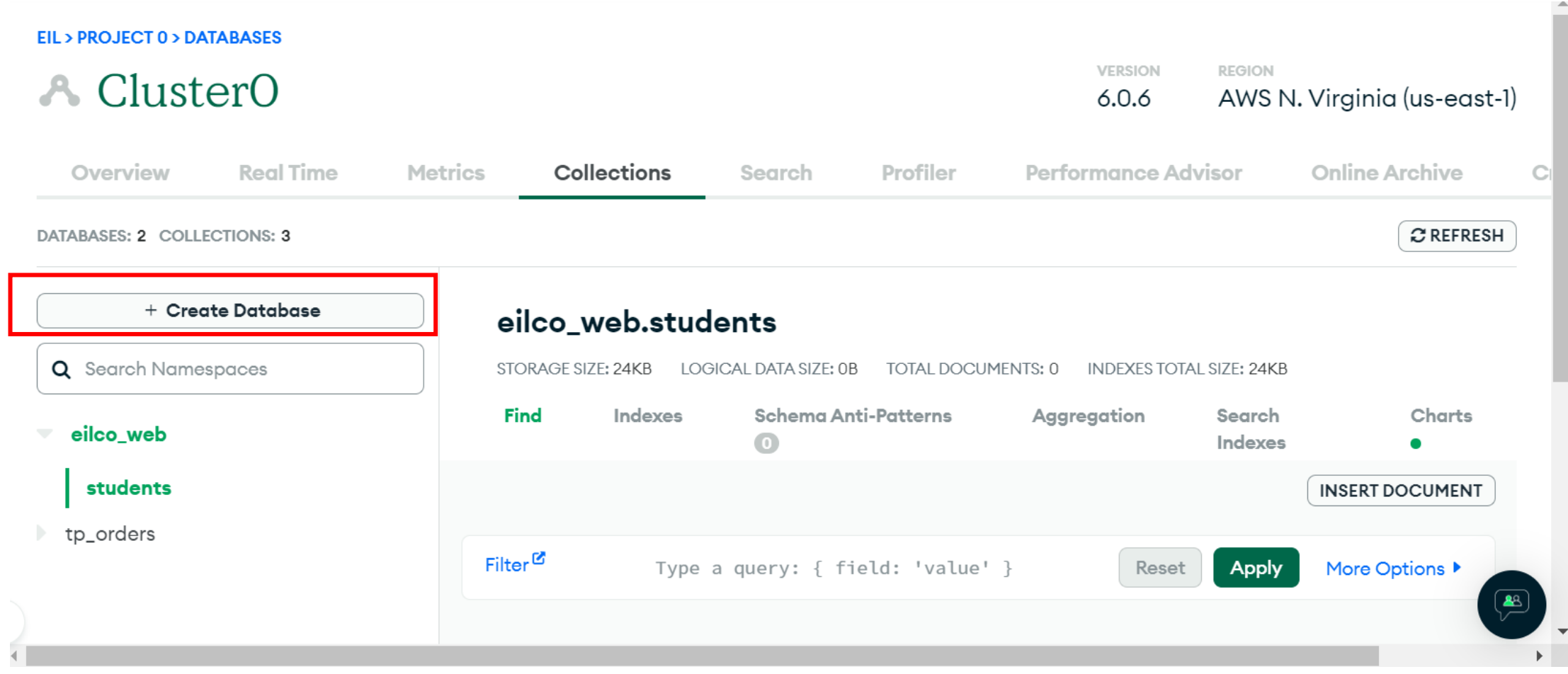

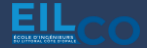

#### Création de la base de données et des collections

Renseigner le nom de la base de données tp\_orders et la première collection orders

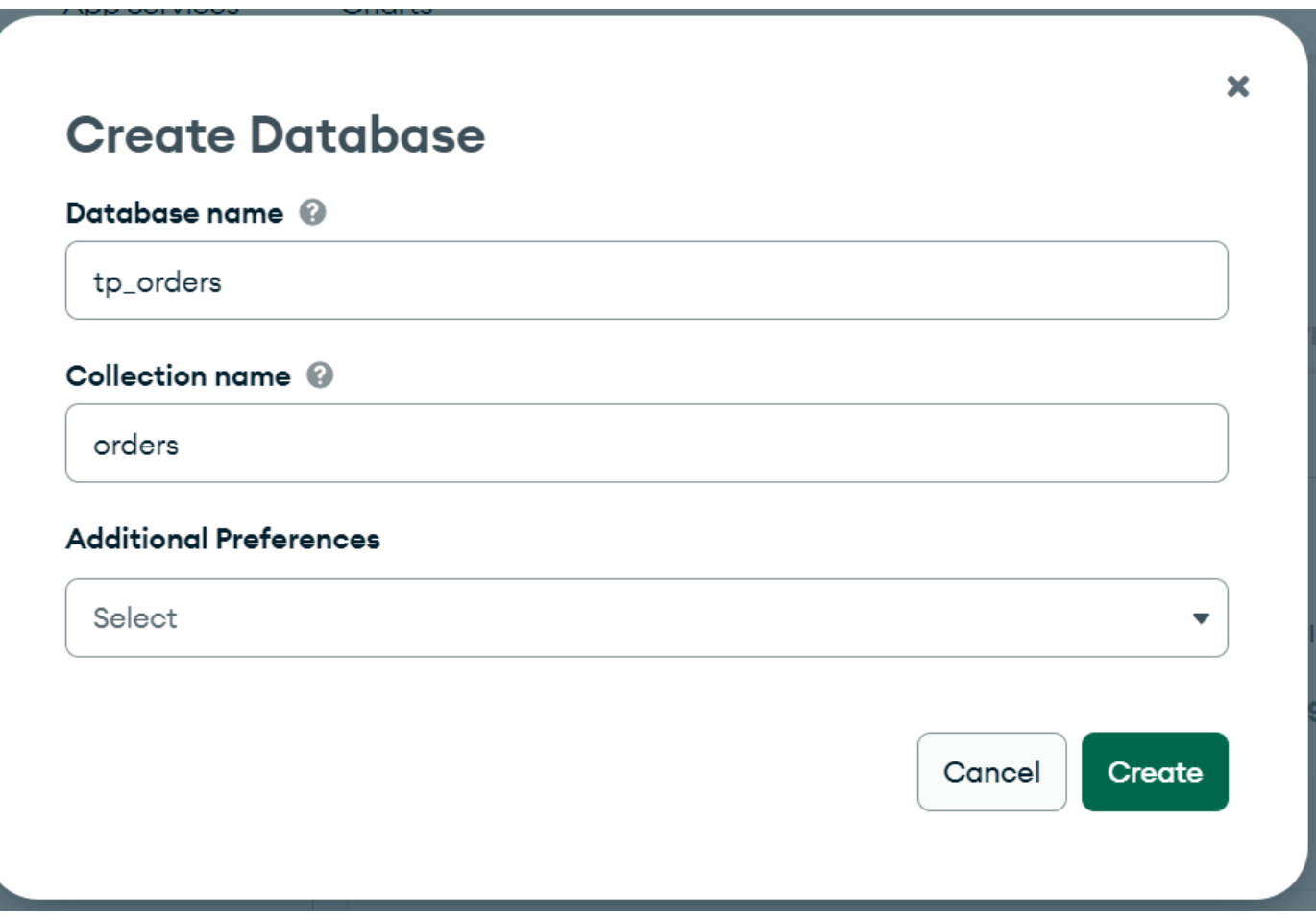

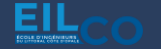

#### Cliquer sur le (+) à côté du nom de la base de données

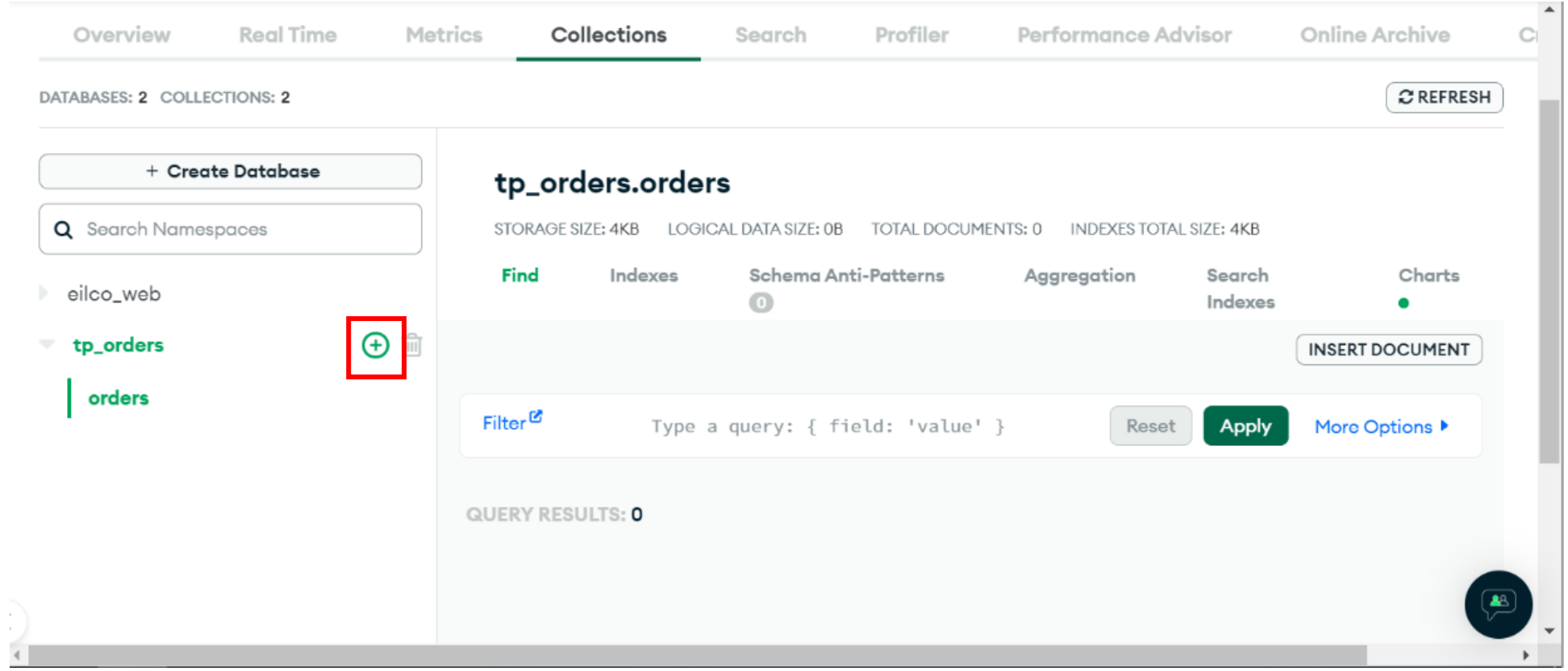

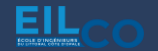

#### Création de la base de données et des collections

Renseigner le nom de la seconde collection *items* 

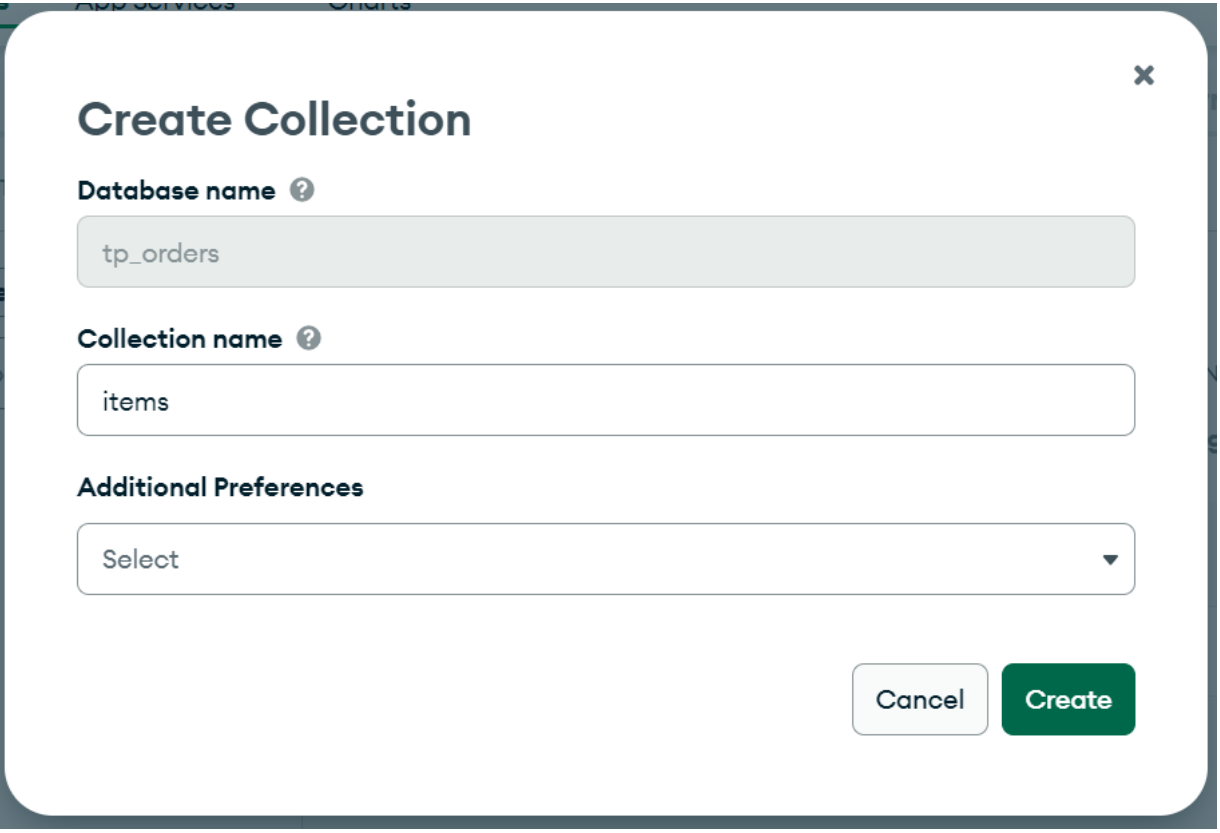

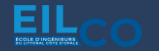

#### Les deux collections sont maintenant créées

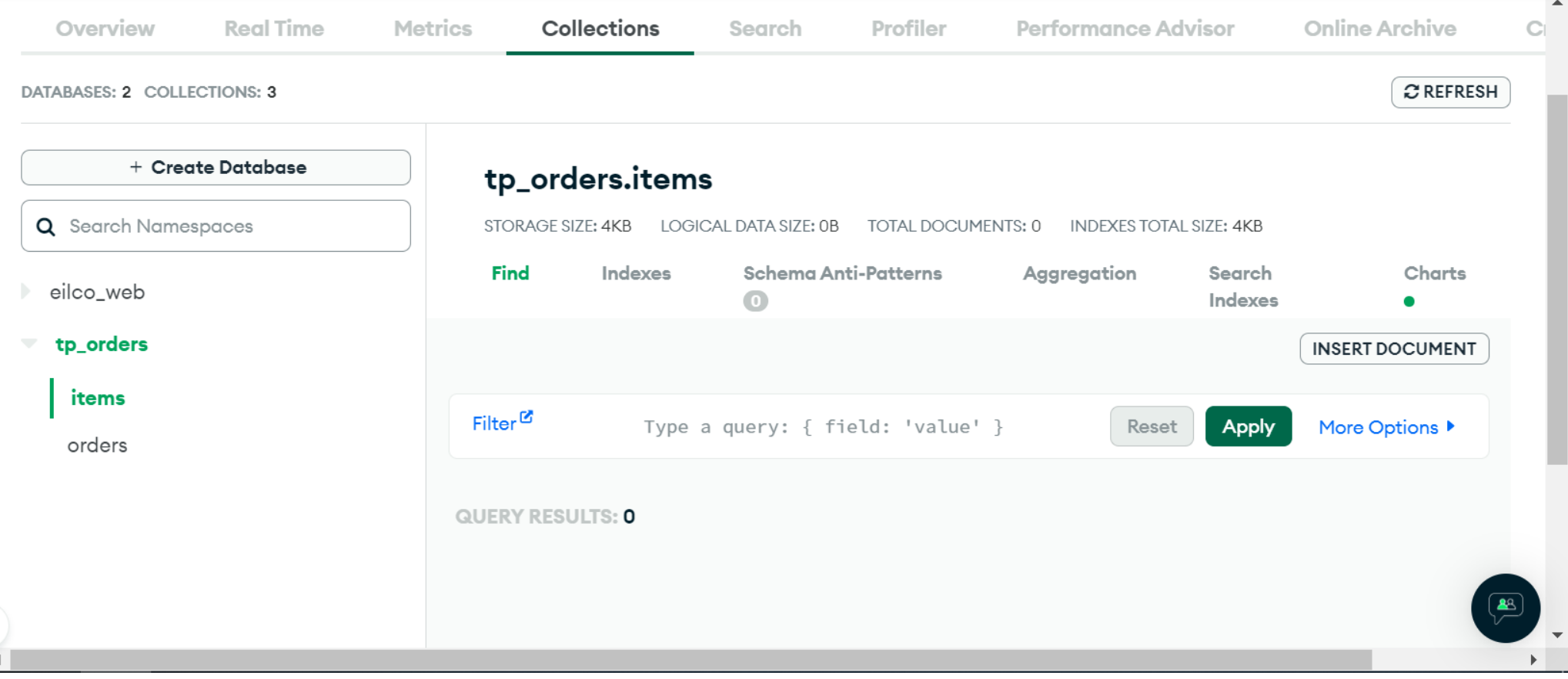

### Insertion des données dans les collections de la base de données

Télécharger les jeux de données pour la base de données :

[tp\\_orders.items.json](https://jordansablon.fr/wp-content/uploads/2024/03/tp_orders.items.json) et [tp\\_orders.orders.json](https://jordansablon.fr/wp-content/uploads/2024/03/tp_orders.orders.json)

Les importer dans la base de données

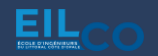